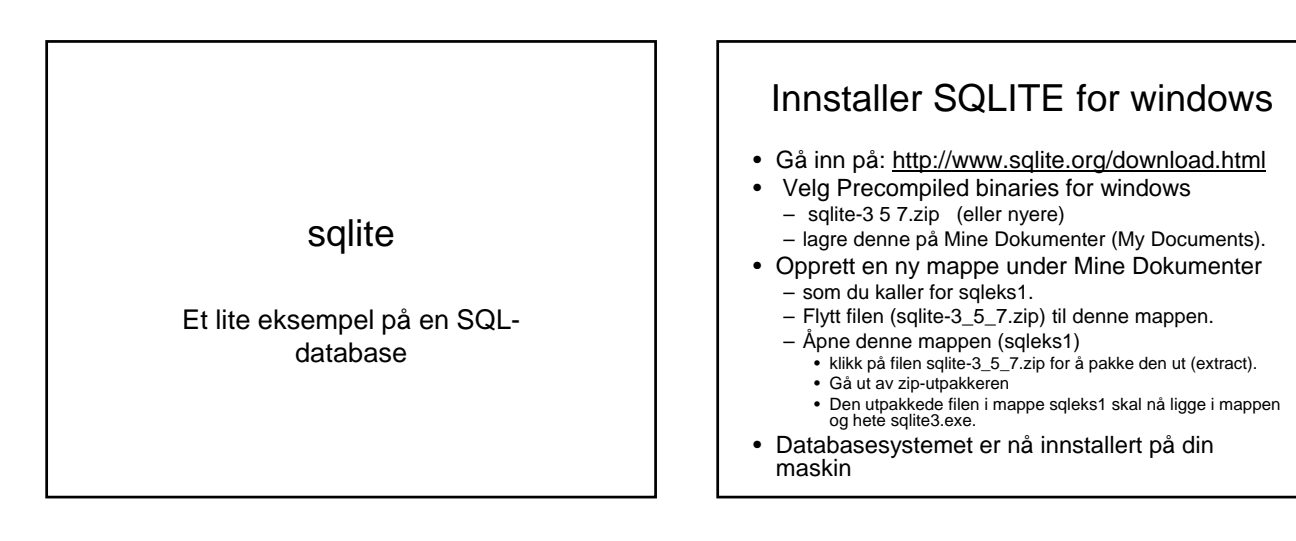

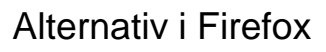

- På menylinjen for nettleseren Firefox:
	- Tools>>add ons>> get add on >> sqlite manager
	- Sqlite er nå innstallert
- Opprett en database:
	- Tools >> sqlite manager
	- I menylinjen for sqlite:
		- Database >> create
		- Table >> Create
		- Index>>Create
	- Legg inn data i databasen

### Dokumentasjon på http://www.sqlite.org/

- Orienter deg på denne siden
- Start med "About"

## Starte databasesystemet

- Klikk på sqlite3.exe
	- Databasesystemet starter
	- Dette vises ved ledeteksten sqlite >
- Denne databasen er tom
- Vi kan nå opprette tabeller og fylle disse med data

# Opprett tabellen KONTI

• Skriv (vær nøyaktig): CREATE TABLE KONTI ('ktonr' integer primary key, 'ktonavn' char(30));

Hvis du har skrevet riktig skal du få frem sqlite> Har du skrevet feil prøv om igjen

#### Legg data inn i KONTI

- INSERT INTO KONTI (ktonr, ktonavn) VALUES (1100,'Biler');
- INSERT INTO KONTI (ktonr, ktonavn) VALUES (1500,'Kunder');
- INSERT INTO KONTI (ktonr, ktonavn) VALUES (1900,'Kasse');
- INSERT INTO KONTI (ktonr, ktonavn) VALUES (1920,'Bankkonto 1234.05.67890');

#### Se på innholdet i tabellen KONTI

• Skriv SELECT \* FROM KONTI;

SELECT \* FROM KONTI ORDER BY ktonavn;

## Se på definisjonen av KONTI

- Dette er ikke kontoene men en beskrivelse av tabellen, altså en del av det vi kaller databasens skjema
- Skriv schema (legg merke til punktumet) – Du får nå se kommandoen som definerte KONTI da tabellen ble skapt

## Avslutt

• Skriv .quit